## **Drag out an If block from the Logic drawer.**

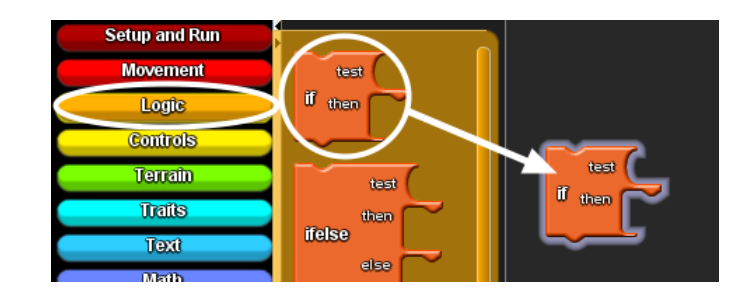

 **Drag out the keyboard up arrow? block from the Controls drawer and connect it in the test section of the If block.**

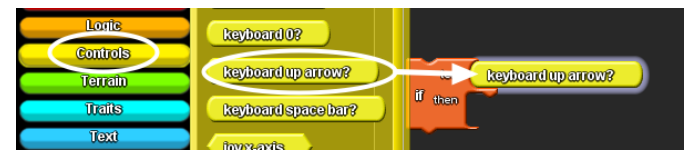

## **Drag out the forward block and connect it to the then section of the If block.**

This code means that If the player presses the up arrow, the agent will move forward 1 step.

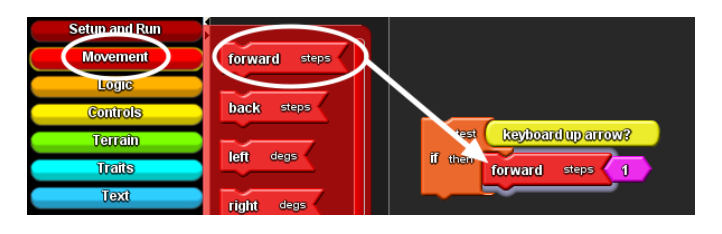

### **Click on the If block and copy and paste the If block.**

To copy, press the Ctrl key and the C letter key together. To paste, press the Ctrl key and the V letter key together.

Connect the second If block to the first If block.

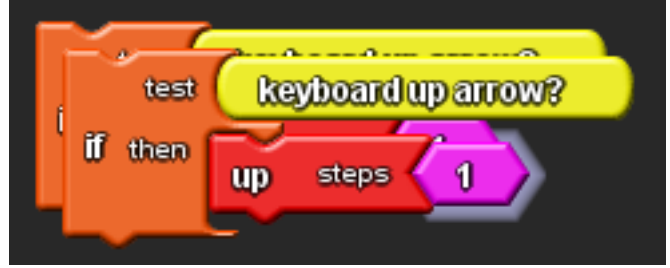

 **Click on the down arrow next to the question mark on the keyboard up arrow? block and choose the left arrow.**

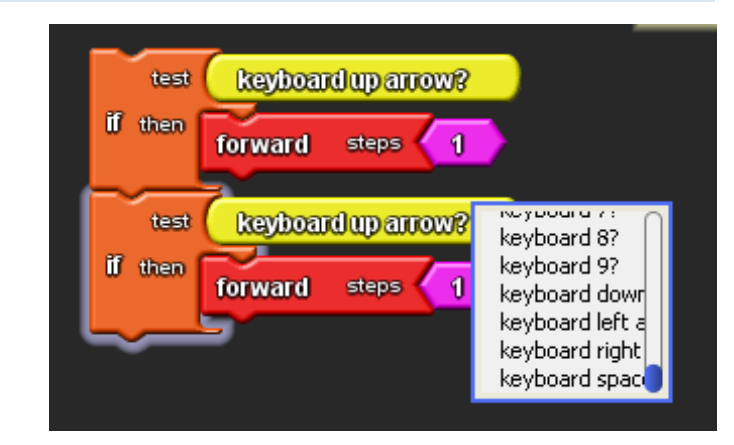

# **Your second If block should now have a keyboard left arrow block in the test section.**

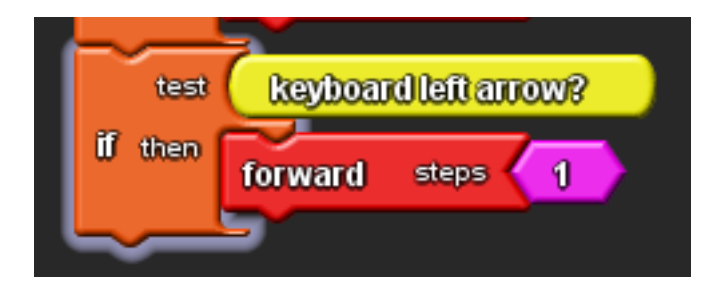

#### **Delete the forward block from the second If block.**

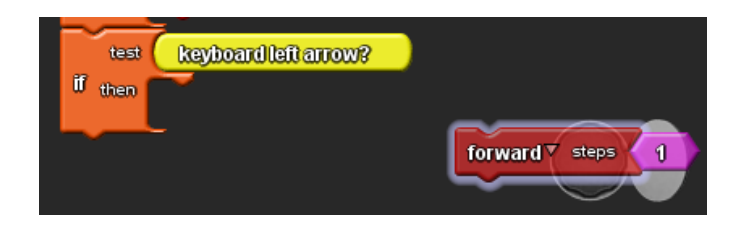

 **Drag the left block from the Movement drawer and connect it to the then secton of the second If block.**

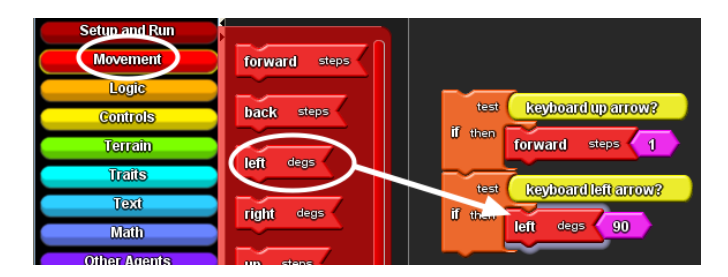

# **Click on the pink number block to highlight the number and type in 10.**

The piece of code means that if the player presses the left arrow key, the agent will turn left 10 degrees.

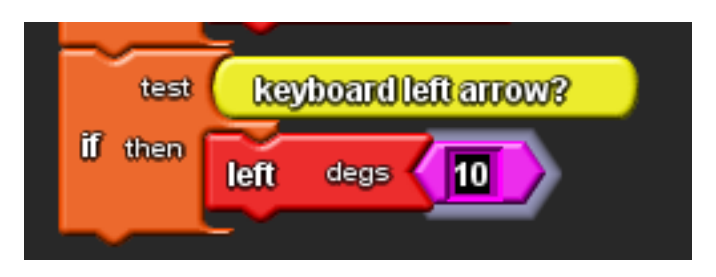

 **Repeat the above steps to create keyboard controls for assigning the right arrow key to turning right 10 degrees and the down arrow to moving back 1 step.**

There is purposely NO SCREENSHOT here to see if you can figure out how to do this step on your own.

 **Go to the Runtime page on your canvas and locate the Run block.**

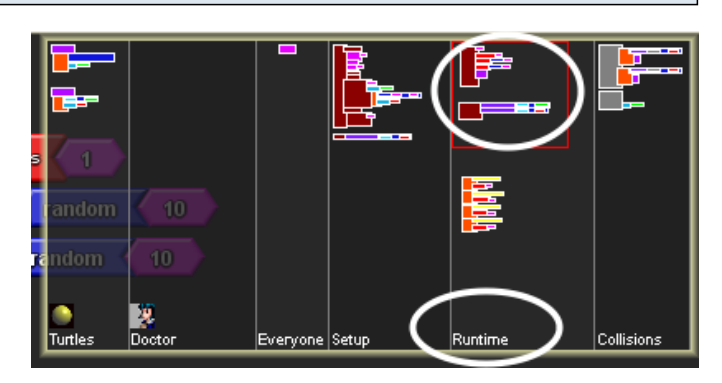

## **Delete the forward 1 block from the Doctor hook.**

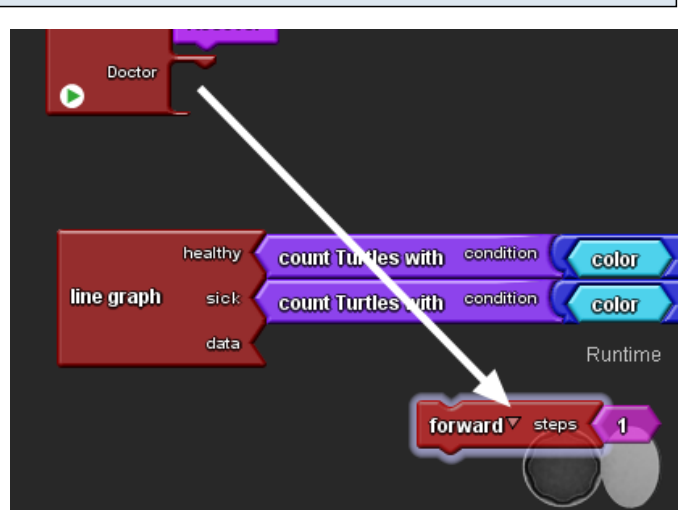

## **Drag the four If blocks into the Doctor hook of the run block.**

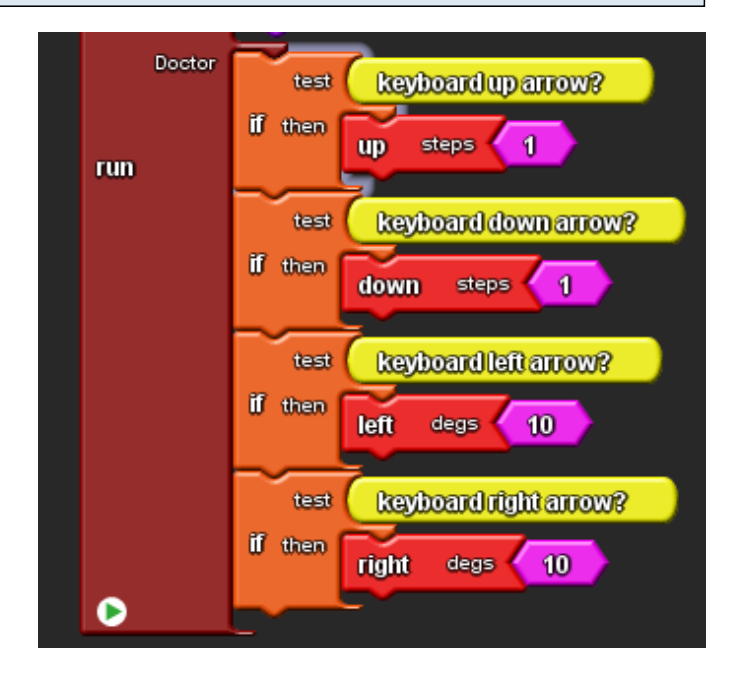

 **Test your code by clicking on the run button. You should be able to use the four arrow keys to control the movement of your doctor.**

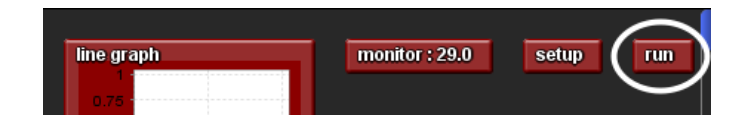